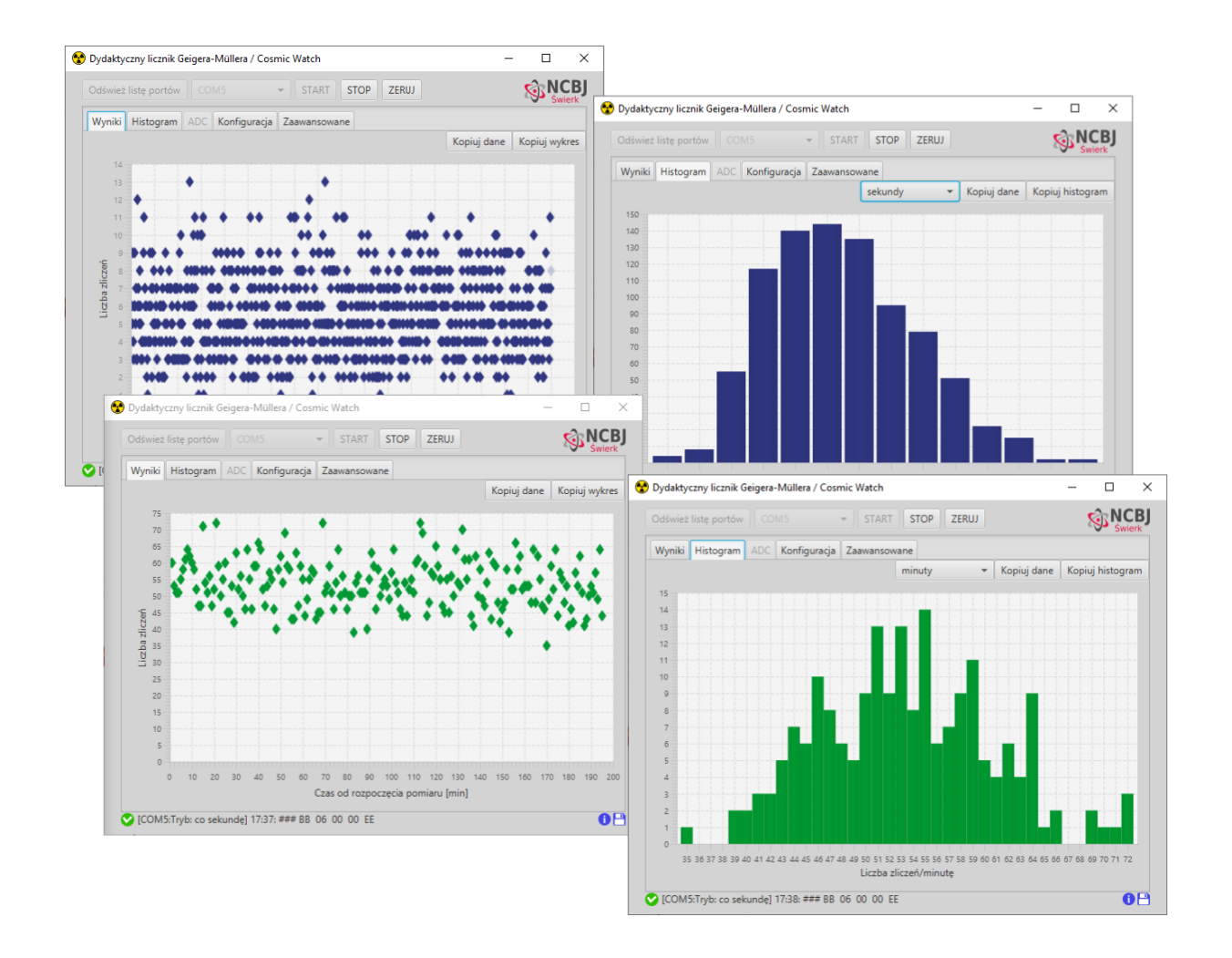

# **Dydaktyczny Licznik Geigera-Müllera/CosmicWatch**

**Instrukcja obsługi oprogramowania do detektorów**

## **1. Informacje ogólne**

## **1.1 Przeznaczenie oprogramowania**

Aplikacja służy do odczytywania, przedstawiania postaci graficznej i zapisywania danych przesyłanych z detektorów edukacyjnych:

- licznika promieniowania kosmicznego CosmicWatch,
- dydaktycznego licznika Geiger-Müllera.

## **1.2 Wymagania systemowe**

Aplikacja została przygotowana na system Windows 10 w wersji 64 bitowej.

Ponieważ aplikacja ma zastosowanie jedynie podczas pomiarów za pomocą detektorów, przygotowana została wykonywalna wersja aplikacji, nie wymagająca instalacji. W praktyce jest to folder zawierający 2 podfoldery i kilka plików (rys. 1)

| DetektoryEdukacyjne                                                                                                    |                      |                                                                        |                  |                             | ×                               |
|----------------------------------------------------------------------------------------------------|----------------------|------------------------------------------------------------------------|------------------|-----------------------------|---------------------------------|
| Plik<br>Narzędzia główne<br>Udostepnianie                                                                                                    | Widok                |                                                                        |                  |                             | 3<br>$\mathcal{N}_{\mathbf{c}}$ |
| <b>AD</b> Bardzo duże ikony <b>Duże ikony</b><br>m<br>噩<br>{ Srednie ikony<br>Okienko<br>ΠË<br>開閉 Lista<br><b>BEE</b> Szczegóły<br>nawigacji *<br>Układ<br>Okienka | Małe ikony<br>٠<br>₹ | $\blacksquare!$<br>Ż<br>Pokazywanie<br>Bieżacy<br>widok = /ukrywanie = | ξĒ<br>Opcje      |                             |                                 |
| « Dysk USB (D:) > DetektoryEdukacyjne                                                                                                    |                      | Ō<br>$\checkmark$                                                      |                  | Przeszukaj: DetektoryEdukac |                                 |
| ۸<br>Nazwa                                                                                                    | Typ                  | Rozmiar                                                                | Data modyfikacji |                             |                                 |
| app                                                                                                    | Folder plików        |                                                                        | 12.08.2021 13:47 |                             |                                 |
| runtime                                                                                                    | Folder plików        |                                                                        | 12.08.2021 13:47 |                             |                                 |
| DetektoryDydaktyczne                                                                                                    | Aplikacja            | 34 KB                                                                  | 11.08.2021 22:17 |                             |                                 |
| DetektoryDydaktyczne                                                                                                    | Ikona                | <b>17 KB</b>                                                           | 11.08.2021 22:17 |                             |                                 |
| msvcp120.dll<br>Q,                                                                                                    | Rozszerzenie aplik   | 645 KB                                                                 | 11.08.2021 22:17 |                             |                                 |
| msvcr100.dll<br>I.                                                                                                    | Rozszerzenie aplik   | 810 KB                                                                 | 11.08.2021 22:17 |                             |                                 |
| msvcr120.dll                                                                                                    | Rozszerzenie aplik   | 941 KB                                                                 | 11.08.2021 22:17 |                             |                                 |
| packager.dll<br>⊛                                                                                                    | Rozszerzenie aplik   | 273 KB                                                                 | 11.08.2021 22:17 |                             |                                 |
|                                                                                                    |                      |                                                                        |                  |                             |                                 |
| Elementy: 8<br>n is a medicine addition matrix of the context of the construction of the context of the context of the context                                     |                      |                                                                        |                  |                             | ł                               |

Rys. 1. Folder DetektoryEdukacyjne zawierający wykonywalną wersję aplikacji.

# **2. Uruchomienie aplikacji**

W folderze zawierającym aplikację znajduje się plik wykonywalny DetektoryDydaktyczne.exe.

Plik wykonywalny powinno być łatwo zlokalizować, ponieważ jego ikonka to charakterystyczna "koniczynka", czyli znak ostrzegający przed promieniowaniem jonizującym. Drugi plik z taką samą ikonką, to plik graficzny. Aby te pliki rozróżnić, wystarczy spojrzeć na typ pliku. (Przypadkowe kliknięcie ikony zamiast aplikacji nie spowoduje żadnych negatywnych konsekwencji.)

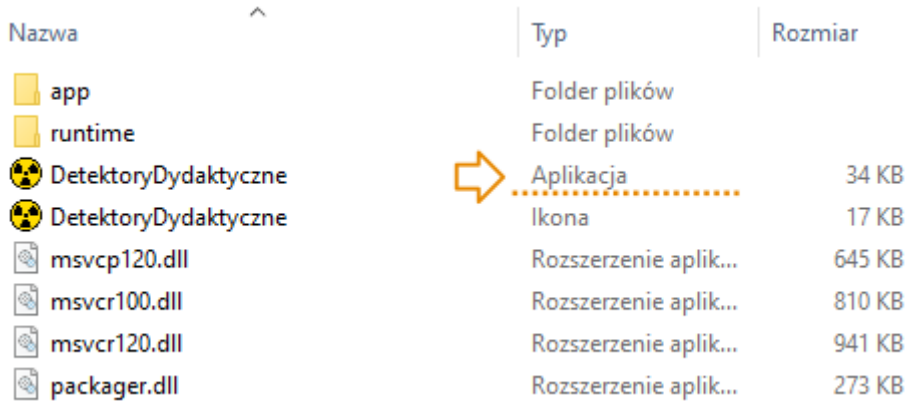

Rys. 2. Folder z aplikacją. Dwa pliki mają ikonkę "koniczynki". Aby rozpoznać, który z nich to aplikacja, wystarczy sprawdzić typ pliku (strzałeczka).

Dwukrotne kliknięcie aplikacji, powoduje jej uruchomienie. Może to chwilę potrwać (na ogół do kilku sekund). Pojawi się okno aplikacji.

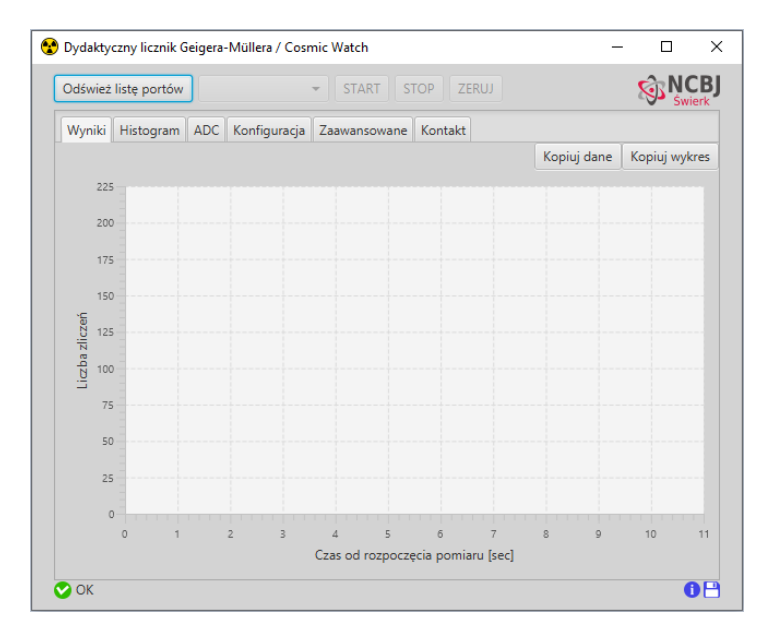

Rys. 3. Okno aplikacji tuż po uruchomieniu

# **2.1. Okno aplikacji**

Okno aplikacji zawiera kilka zawsze widocznych (ale nie zawsze aktywnych) przycisków oraz 6 zakładek. Przyciski służą do sterowania pomiarem, natomiast zakładki służą do prezentacji różnego rodzaju danych.

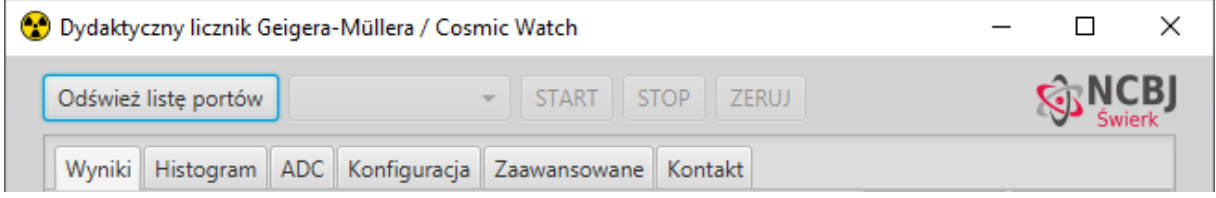

Rys. 4. Górna część okna aplikacji. Widoczne jest kilka przycisków, pole wyboru oraz zakładki.

# **2.1.1. Przyciski**

Przycisk "Odśwież listę portów" służy do skanowania dostępnych portów (porty służą do komunikacji z podłączonymi do komputera urządzeniami).

Na prawo od przycisku znajduje się pole wyboru, które po naciśnięciu przycisku "Odśwież listę portów" zostanie wypełnione nazwami znalezionych dostępnych portów.

Wszystkie pozostałe przyciski za polem wyboru służą do sterowania pomiarem.

Przycisk "START" będzie aktywny dopiero gdy zostanie wybrane urządzenie, z którego dane mają być odczytywane. Po jego naciśnięciu, czyli w trakcie pomiaru, będzie nieaktywny.

Przycisk "STOP" jest aktywny tylko w trakcie trwania pomiaru.

Jeśli podłączonym detektorem jest edukacyjny licznik Geigera-Müllera, przycisk "ZERUJ" stanie się aktywny po rozpoczęciu pomiaru. Służy do wyzerowania wskazań detektora i wyczyszczenia wszystkich danych. Aktywny jest tylko w trakcie trwania pomiaru.

Jeśli podłączonym detektorem jest detektor CosmicWatch, przycisk "ZERUJ" zamieni się na przycisk "SLAVE", który służy do zresetowania detektora i ponownego uruchomienia go w trybie SLAVE. Aktywny jest tylko w trakcie trwania pomiaru.

# **2.1.2. Zakładki**

Zakładka Wyniki, Histogram oraz ADC prezentują dane zebrane w trakcie pomiaru. Na tych zakładkach dostępne są przyciski służące do kopiowania danych w postaci liczbowej lub gotowego obrazka. Więcej szczegółów znajduje się w dalszej części instrukcji (w punkcie 4).

Zakładka Konfiguracja służy do zmiany ustawień licznika Geigera-Müllera i omówiona jest w dalszej części instrukcji (w punkcie 4.2.3).

Zakładka Zaawansowane umożliwia śledzenie komunikacji detektora z komputerem. Omówiona jest dokładniej w dalszej części instrukcji (w punkcie 6).

## **3. Podłączenie detektorów do komputera**

Detektory komunikują się z komputerem, podobnie jak inne urządzenia, przez tzw. porty wirtualne. Możliwe jest, że przy pierwszym podłączeniu detektora do komputera, system Windows będzie musiał pobrać i zainstalować sterowniki, które mu stworzenie takiego portu wirtualnego umożliwią. Operacja ta jest automatyczna i nie wymaga od użytkownika żadnych dodatkowych kroków. Należy jedynie zadbać o dostęp do internetu.

Porty wirtualne, przez które będą się komunikować podłączone do komputera urządzenia, będą miały nazwy zaczynającą się od przedrostka COM, jednak nie sposób przewidzieć, jaki zostanie nadany im numer. Na komputerze, na którym przygotowano tę instrukcję, licznik CosmicWatch komunikował się przez port o nazwie COM4, a edukacyjny licznik Geigera-Müllera przez COM8. W celu przygotowania tej instrukcji podłączono także przez USB inne urządzenia, dla których system stworzył porty wirtualne COM9 i COM6, ale o tym przypadku więcej w punkcie 3.2.

# **3.1 Przed podłączeniem detektora – odśwież listę portów**

U góry okna aplikacji znajduje się przycisk "Odśwież listę portów", który służy do sprawdzenia, jakie są aktualnie dostępne porty wirtualne, czyli w praktyce, z jakich urządzeń aplikacja można odczytywać przychodzące dane i do jakich urządzeń może wysyłać komunikaty.

Przycisk "Odśwież listę portów" warto nacisnąć jeszcze przed podłączeniem detektora do komputera. Jeśli po naciśnięciu przycisku na pasku stanu (patrz rys. 5) pojawi się komunikat "Nie znaleziono żadnego portu", to znaczy, że detektor po podłączeniu będzie jedynym dostępnym urządzeniem. Jeśli na pasku stanu pojawił się komunikat, że znaleziono porty – do komputera podłączone są już inne urządzenia.

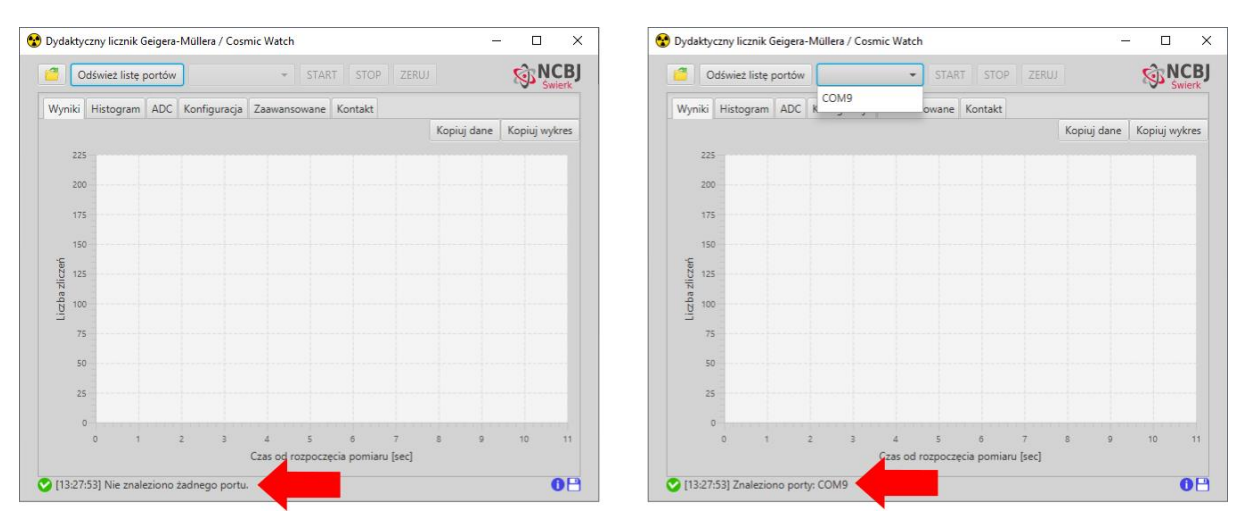

Rys. 5. Po naciśnięciu przycisku "Odśwież listę portów" należy sprawdzić na pasku stanu (zaznaczony strzałeczką) czy aplikacja wykryła jakieś urządzenia. Pokazano dwie sytuacje: nie wykryto żadnego portu(urządzenia) i odnaleziono jedno urządzenie, które komunikuje się z komputerem przez port wirtualny o nazwie COM9.

# **3.2. Połączenie detektora z komputerem**

Detektor należy połączyć z komputerem za pomocą odpowiedniego kabla.

- W przypadku licznika Geigera- Müllera kabla USB-USB-B
- W przypadku detektora CosmicWatch kabla miniUSB

Po fizycznym połączeniu detektora, powinien się on uruchomić.

## **3.3 Gdy detektor jest jedynym urządzeniem – ponownie odśwież listę portów**

W tym momencie należy nacisnąć jeszcze raz przycisk "Odśwież listę portów", by aplikacja wykryła podłączony detektor. Tym razem na pasku stanu pojawi się komunikat ""Znaleziono porty: …" i nazwa portu używanego do komunikacji z licznikiem. Jednocześnie w polu wyboru pojawi się właśnie wykryty port. Należy ten jedyny dostępny port wybrać.

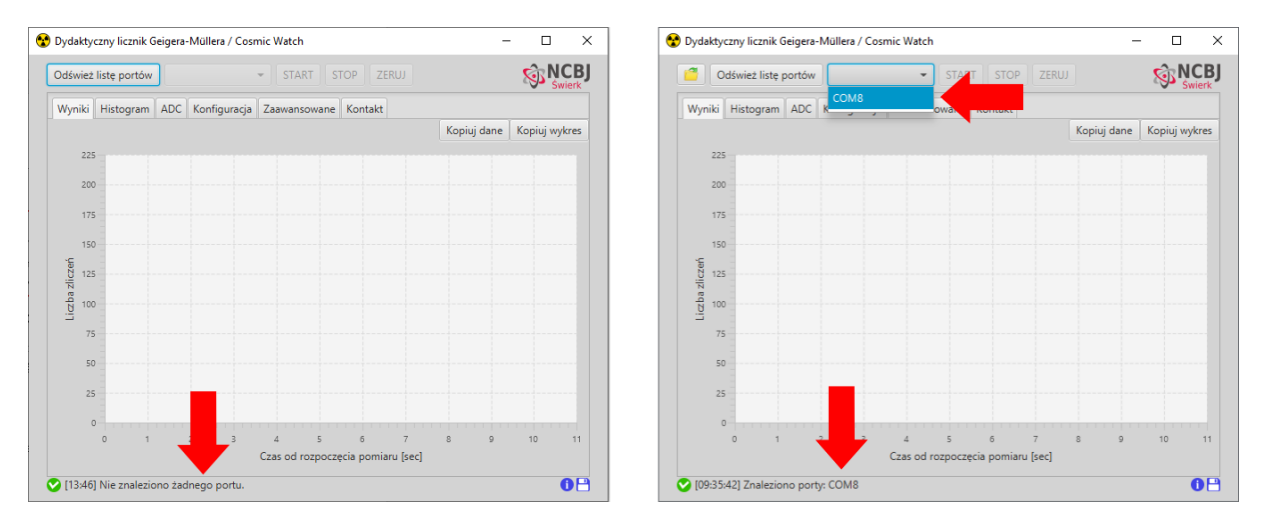

Rys. 6. Efekt naciśnięcia przycisku "Odśwież listę portów" przed (po lewej) i po (po prawej) podłączeniu detektora edukacyjnego, jeśli jest to jedyne urządzenie podłączone do komputera. Wykryty został jeden port (nazwa tego portu może być różna na różnych komputerach). Należy go wybrać z listy obok przycisku.

# **3.4. Gdy podłączonych jest więcej urządzeń – ponownie odśwież listę portów**

Aby poprawnie wybrać port wirtualny, który został przydzielony detektorowi w chwili jego podłączenia, należy pamiętać, jakie porty wirtualne zostały stworzone dla pozostałych urządzeń (punkt 3.1. instrukcji).

Po podłączeniu detektora, należy ponownie wcisnąć przycisk "Odśwież listę portów". Do rozwijanej listy portów obok przycisku zostanie dodany port wirtualny służący do komunikacji z detektorem. Należy wybrać ten port z listy.

Opisaną powyżej procedurę wykonuje się niezależnie od rodzaju podłączonego detektora. Poniżej na rysunkach pokazano przykładowy układ detektorów i urządzeń (rys 6.) oraz okna aplikacji przed oraz po podłączeniu detektorów (rys 7 i 8).

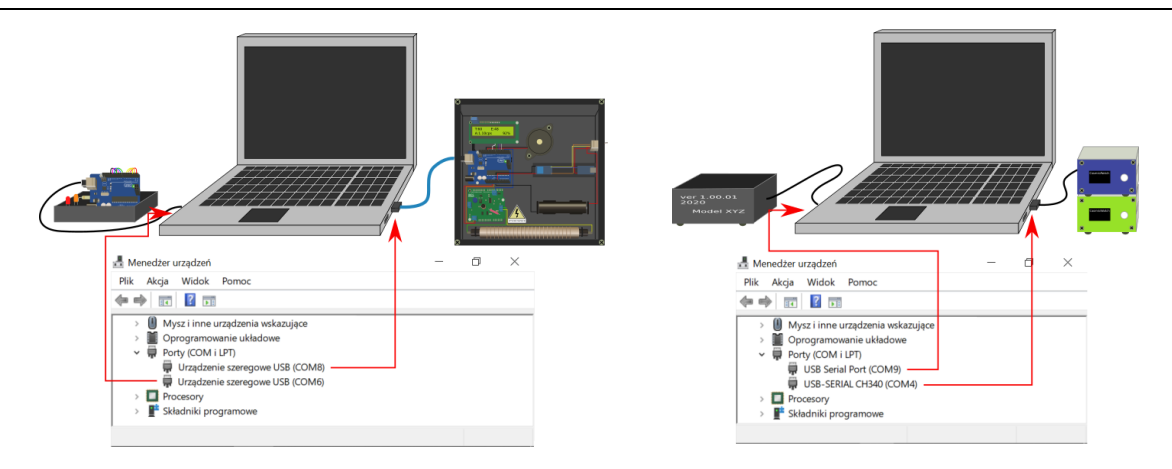

Rys 7. Przykładowe połączenia detektorów i innych urządzeń komunikujących się z komputerem i odpowiadające im porty wirtualne, wykorzystane do stworzenia niniejszej instrukcii.

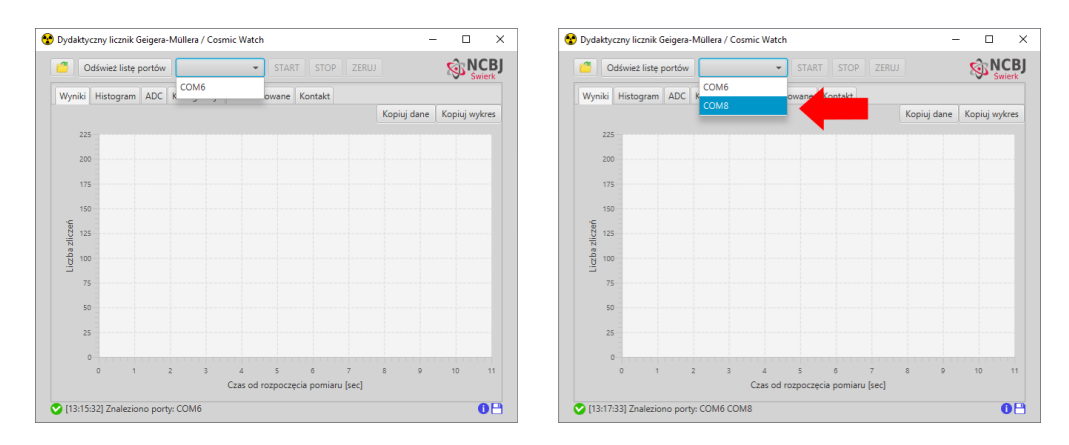

Rys. 8. Dostępne porty wirtualne przed podłączeniem (po lewej) i po podłączeniu (po prawej) edukacyjnego detektora Geigera-Müllera w przypadku, gdy do komputera podłączone jest też inne urządzenie, komunikujące się z nim przez port COM6 (rys. 7 po lewej stronie). Strzałka pokazuje nowo wykryty port COM8, który służy do komunikacji z detektorem.

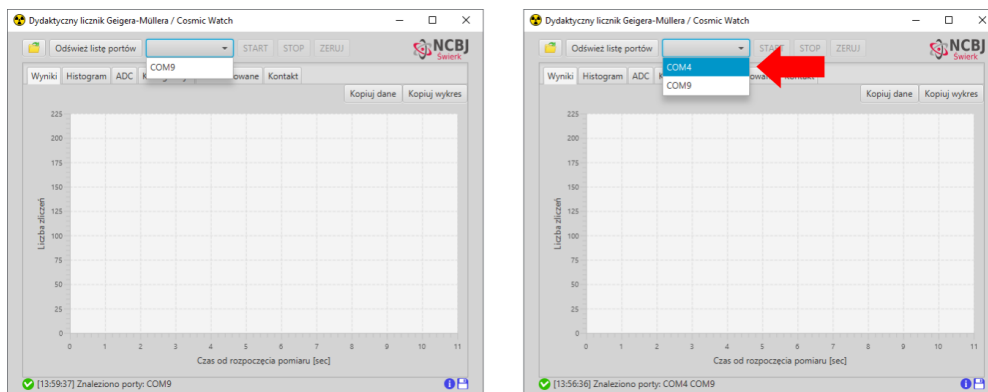

Rys. 9. Dostępne porty wirtualne przed podłączeniem (po lewej) i po podłączeniu (po prawej) licznika CosmicWatch w przypadku, gdy do komputera podłączone jest też inne urządzenie, komunikujące się z nim przez port COM9 (jak na rys. 7 po prawej stronie). Czerwona strzałka pokazuje nowo wykryty port COM4, który służy do komunikacji z detektorem.

## **4. Rozpoczęcie pomiarów**

Po wybraniu numeru portu wirtualnego należy nacisnąć przycisk START.

Po chwili:

- Ponownie uruchomi się detektor
- Na pasku stanu pojawi się informacja o rozpoczęciu połączenia
- Przycisk START stanie się nieaktywny, a uaktywni się przycisk STOP

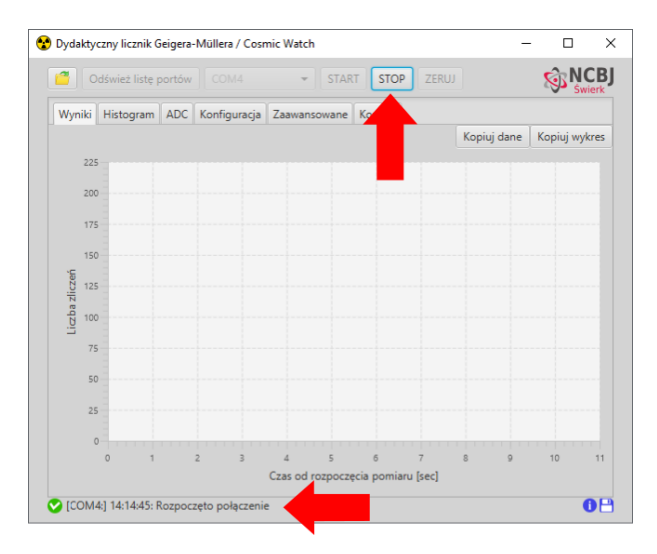

Rys. 10. Okno aplikacji tuż po rozpoczęciu pomiarów. Aktywny przycisk STOP i informacja (na pasku stanu) o rozpoczęciu połączenia zostały zaznaczone strzałkami.

Tuż po rozpoczęciu połączenia aplikacja na podstawie przesłanych przez detektor danych rozpoznaje, który z detektorów został podłączony.

Od tego momentu wszystkie dane odbierane z detektora będą zbierane i przedstawiane na wykresach w zakładce "Wyniki" oraz "Histogram", a w przypadku detektorów CosmicWatch – także na zakładce ADC.

# **4.1 Pomiar z detektorem CosmicWatch**

Tuż po rozpoczęciu połączenia z detektorem, aplikacja odbiera z detektora różne informacje (m.in. o nazwie czy trybie pracy) oraz rozpoznaje typ detektora. Jeśli jest to detektor CosmicWatch, to obok przycisków START i STOP pojawi się dostępny przycisk SLAVE.

Jak to zostało wyjaśnione w instrukcji obsługi detektora, CosmicWatch może pracować w trybie MASTER (mierzy wszystkie impulsy) lub SLAVE (mierzy tylko impulsy, które pojawiły się jednocześnie w dwóch detektorach pracujących w koincydencji).

Po rozpoczęciu pomiaru za pomocą przycisku "START" detektor domyślnie uruchamia się w trybie MASTER. Za pomocą przycisku "SLAVE" można uruchomić detektor w trybie SLAVE.

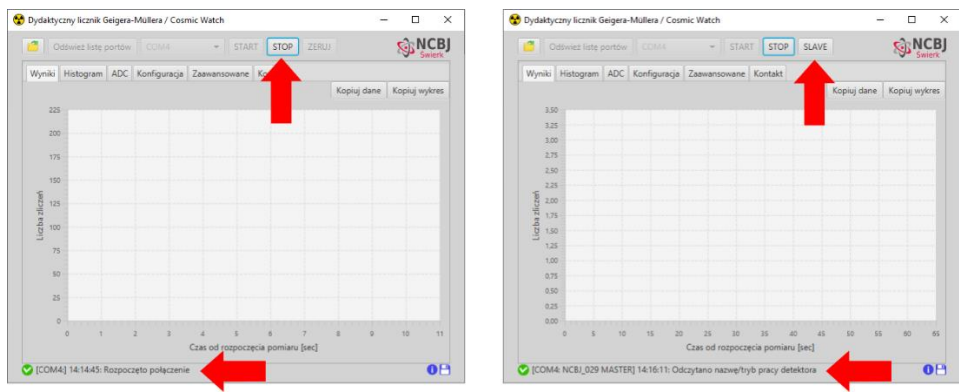

Rys 11. Wygląd aplikacji tuż po rozpoczęciu połączenia (po lewej stronie): aktywny przycisk STOP oraz wygląd aplikacji w momencie, gdy detektor zostanie rozpoznany jako CosmicWatch (po prawej): aktywny również przycisk SLAVE.

### **4.1.1. Dane prezentowane na wykresach Wyniki i Histogram**

Na zakładce "Wyniki" na wykresie prezentowana jest liczba zarejestrowanych przez detektor impulsów w kolejnych sekundach pomiaru (lub w przypadku dłuższych pomiarów – w kolejnych minutach).

Już nawet bardzo krótkie pomiary pokazują, że promieniowanie ma charakter losowy i liczba impulsów na sekundę nie jest stała.

Zakładka "Histogram" służy do analizy losowego charakteru promieniowania. Można wyznaczyć najczęściej występującą liczbę impulsów na sekundę, wyliczyć wartość średnią oraz rozrzut wokół wartości średniej.

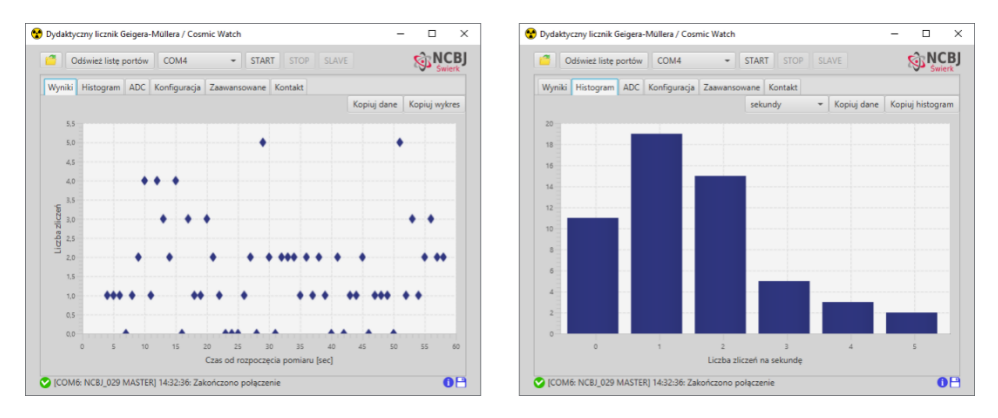

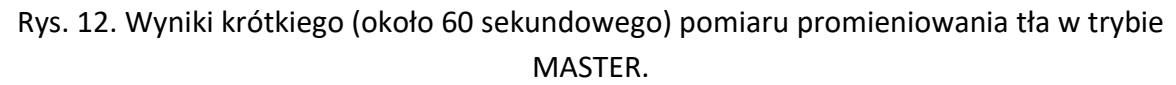

Z rysunku 12 z wykresu na zakładce "Wyniki" możemy odczytać, że w trakcie pomiaru tylko dwa razy detektor zarejestrował 5 impulsów (było to w 29 i 51 sekundzie pomiaru). Z wykresu na zakładce "Histogram" możemy odczytać, że najczęściej detektor rejestrował 1 impuls na sekundę, rzadziej 2, jeszcze rzadziej 0 itd. 5 impulsów na sekundę zostało zarejestrowane tylko 2 razy.

Pomiary promieniowania kosmicznego w trybie SLAVE, ze względu na zdecydowanie mniejszą rejestrowaną liczbę impulsów na sekundę, powinny trwać dłużej. Jak widać na zakładkach "Wyniki" i "Histogram" najczęściej nie rejestruje się żadnego impulsu w ciągu sekundy. Wielokrotnie (około 10x) rzadziej zdarza się 1 impuls na sekundę.

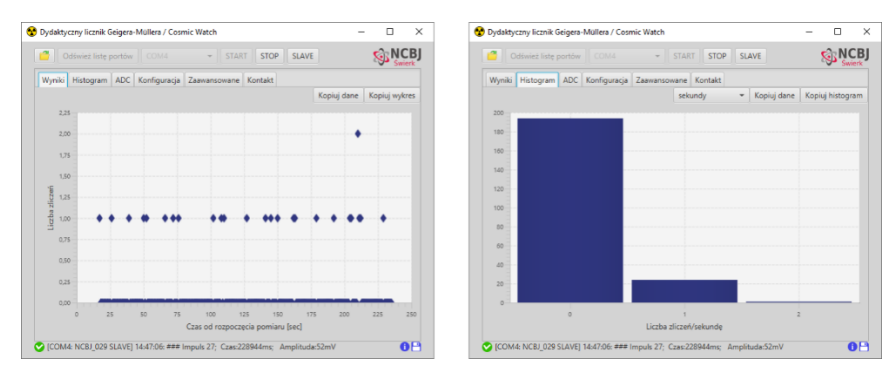

Rys. 13. Wyniki krótkiego (około 4 minutowego) pomiaru promieniowania kosmicznego w trybie SLAVE.

Dlatego dużo ciekawszy wydaje się histogram pokazujący liczbę impulsów na minutę. Zmiana histogramu następuje po wybraniu "minuty" w polu wyboru u góry zakładki "Histogram".

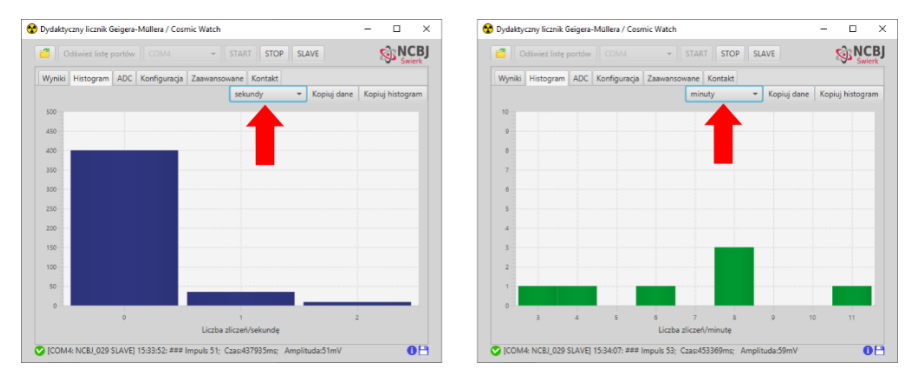

Rys. 14. Histogram sekundowy oraz minutowy kilkuminutowego pomiaru promieniowania kosmicznego w trybie SLAVE. Strzałką zaznaczono pole wyboru, za pomocą którego można zmienić rodzaj histogramu.

Zachęcamy do samodzielnego przeprowadzenia dłuższych pomiarów i sprawdzenia, jak będzie wyglądał histogram minutowy dla większej liczby punktów pomiarowych.

# **4.1.2. Dla zaawansowanych - dane prezentowane na zakładce ADC**

Dla osób nieco bardziej zaawansowanych lub zainteresowanych elektroniką ciekawy może się okazać wykres pokazujący amplitudy impulsów generowanych w detektorze, prezentowany na zakładce ADC (od angielskiego **A**nalog-**D**igital **C**onverter).

W przypadku detektora scyntylacyjnego, na którym zbudowany jest licznik CosmicWatch, amplituda impulsu jest zależna od energii, którą cząstka jonizująca traci w detektorze. Amplitudę tę można przedstawić w miliwoltach (należy wybrać w polu wyboru "Napięcie [mV]") lub wyświetlić przeliczony przez konwerter analogowo-cyfrowy tzw. numer kanału.

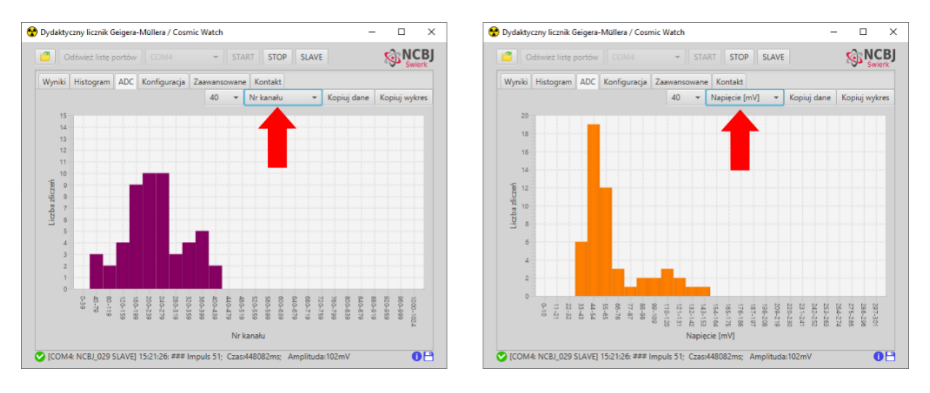

Rys 15. Wykresy przedstawiające rozkład amplitudy impulsu generowanego w detektorze. Strzałka pokazuje pole wyboru, w którym można zmienić jednostkę amplitudy.

#### **Do czego tego typu wykresy się stosuje w praktyce:**

Wykresy pokazujące liczbę zarejestrowanych impulsów w zależności od energii impulsów powszechnie stosowane są w spektroskopii promieniowania gamma – metodzie służącej do rozpoznawania izotopów promieniotwórczych.

Scyntylator zastosowany w detektorze CosmicWatch niestety nie nadaje się do tego celu. Można jednak wyciągnąć pewne wnioski na temat energii pozostawionej w detektorze przez fotony i cząstki promieniowania kosmicznego – miony.

#### **Zachęcamy do samodzielnego sprawdzania i przemyślenia:**

- 1. Czy rozkład napięcia impulsów jest taki sam podczas pomiaru tła w trybie MASTER i SLAVE?
- 2. Czy rozkład napięcia impulsów zmieni się, jeśli do detektora przyłożymy radioaktywną próbkę?
- 3. Czy rozkład napięcia impulsów przy pomiarze promieniowania kosmicznego (czyli w trybie SLAVE) zależy od kąta, pod jakim w stosunku do Ziemi ustawione są detektory?
- 4. Czy rozkład napięcia impulsów przy pomiarze promieniowania kosmicznego (czyli w trybie SLAVE) zależy od tego, jak ułożone są względem siebie detektory?

# **4.2. Pomiar z edukacyjnym licznikiem Geigera-Müllera**

Tuż po rozpoczęciu połączenia z detektorem, aplikacja odbiera pierwsze dane i stara się rozpoznać, z jakim detektorem współpracuje. Jeśli jest to edukacyjny licznik Geigera-Müllera, to po odebraniu pierwszych danych, przyciski STOP i ZERUJ staną się aktywne.

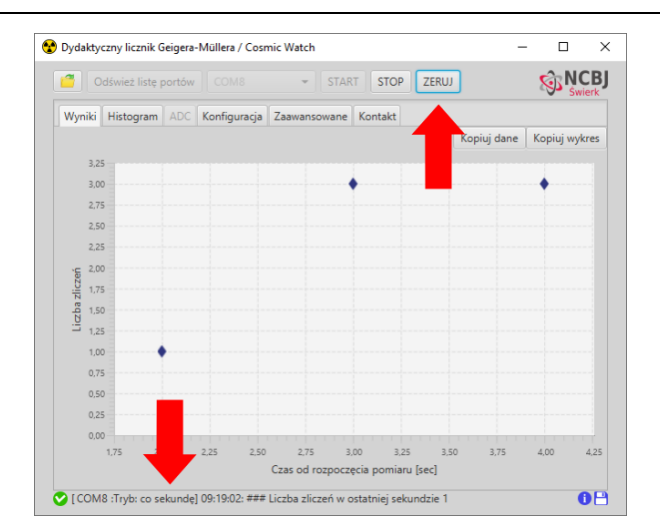

Rys. 16. Okno aplikacji po rozpoczęciu połączenia i przyjęciu kilku pierwszych komunikatów z danymi pomiarowymi od edukacyjnego licznika Geigera-Müllera. Aktywne stają się przyciski "STOP" i "ZERUJ", a na pasku stanu pojawia się informacja o trybie pracy detektora (więcej o trybach pracy detektora w punkcie 4.2.3 instrukcji)

Wraz z napływem nowych danych, będą się uaktualniały wykresy na zakładkach "Wyniki" i Histogram.

## **4.2.1. Dane prezentowane na wykresach Wyniki i Histogram**

Na zakładce wyniki możemy analizować, jak kształtowała się liczba zarejestrowanych impulsów w czasie. W przypadku krótkich pomiarów, wykres pokazuje liczbę impulsów na sekundę. Gdy pomiar trwa ponad godzinę, wykres pokazuje liczbę impulsów na minutę.

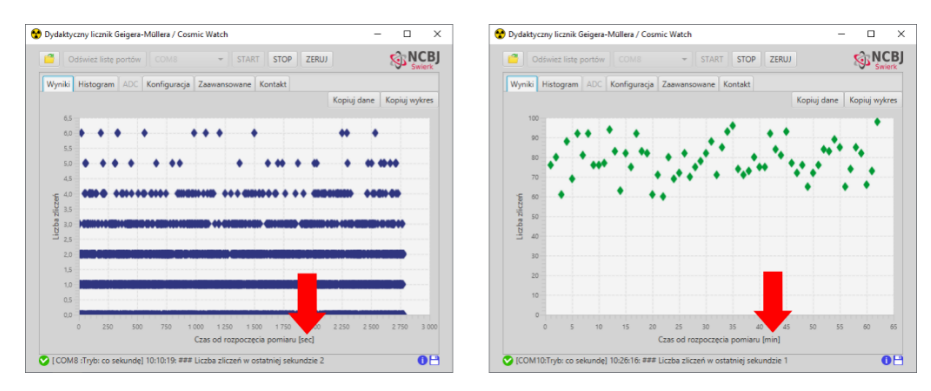

Rys. 17. Zakładka "Wyniki" dla pomiaru trwającego poniżej (po lewej stronie) i powyżej (po prawej stronie) 60 minut. W krótkich pomiarach prezentowana jest liczba impulsów na sekundę, a w długich – na minutę.

Już krótkie pomiary pokazują, że liczba impulsów nie jest stała w czasie. Dzięki zakładce "Histogram" można zobaczyć, jaka liczba impulsów była rejestrowana najczęściej, wyznaczyć wartość średnią i rozrzut wokół wartości średniej. Promieniowanie ma charakter losowy i rządzi nim przypadek, jednak im dłużej prowadzimy pomiar, tym precyzyjniej jesteśmy w stanie wyznaczyć parametry opisujące rozkład mierzonej liczby impulsów w czasie.

Najlepiej rozkład ten opisuje rozkład Poissona, co widać szczególnie dobrze w przypadku dłuższych pomiarów (patrz rys. 18.)

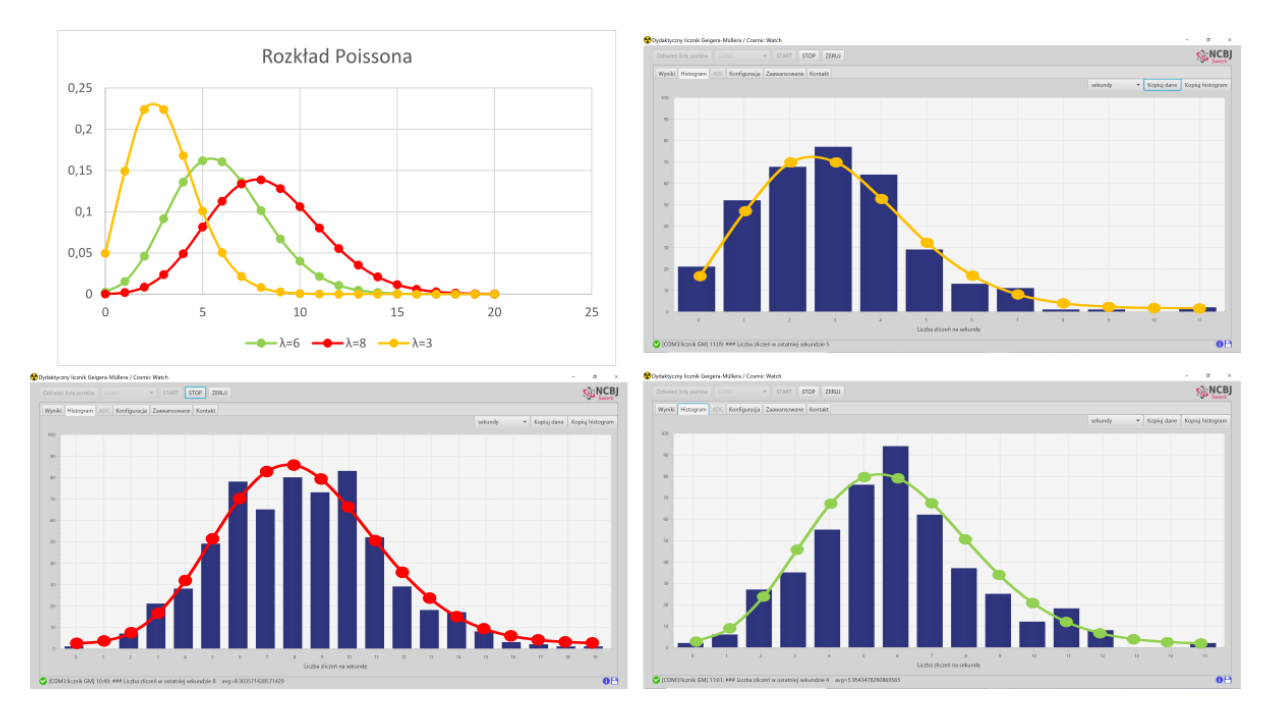

Rys. 18. Przykładowe histogramy otrzymane podczas mierzenia różnych promieniotwórczych eksponatów oraz kształt teoretycznej krzywej prawdopodobieństwa wynikającej z rozkładu Poissona.

# **4.2.1. Przycisk "ZERUJ"**

Aby rozpocząć nowy pomiar, nie trzeba kończyć połączenia, czy rozłączać detektora. Wystarczy nacisnąć przycisk "ZERUJ". Wykresy na zakładkach "Wyniki" i "Histogram" zostaną wyczyszczone.

# **4.2.3. Konfiguracja - tryb pracy detektora i inne parametry**

Edukacyjny licznik Geigera-Müllera może pracować w trzech różnych trybach i wysyłać do komputera różne informacje. Domyślnie wysyła informację o liczbie impulsów zarejestrowanych w ostatniej sekundzie. Może jednak wysyłać średnią z kilku sekund oraz całkowita liczbę impulsów zarejestrowanych od rozpoczęcia pomiaru.

Tryb pracy detektora, czas uśredniania oraz kilka innych parametrów zaszyte są w tzw. konfiguracji detektora. Do przeglądania oraz zmiany tych parametrów została przygotowana zakładka "Konfiguracja".

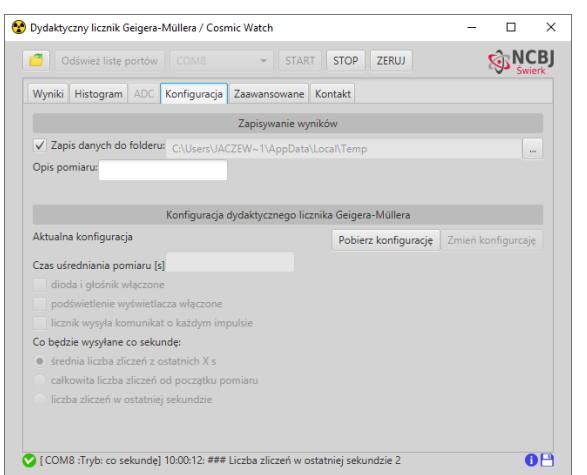

Rys. 19. Zakładka "Konfiguracja" umożliwiająca odczytanie i zmianę aktualnego trybu pracy oraz kilku innych parametrów pracy edukacyjnego licznika Geigera-Müllera.

Dodatkowo oprócz zmiany trybu pracy detektora i ustawienia czasu uśredniania można:

- włączać lub wyłączać diodę oraz głośnik detektora,
- włączać lub wyłączać podświetlenie wyświetlacza,
- wymusić wysyłanie komunikatu z detektora tuż po wykryciu każdego impulsu.

Aby móc wprowadzić jakiekolwiek zmiany, najpierw należy pobrać aktualną konfigurację detektora. Robi się to przez wciśnięcie przycisku "Pobierz konfigurację". Gdy dane o konfiguracji zostaną odebrane, uaktywnią się wszystkie pola w zakładce "Konfiguracja". Po wprowadzeniu zmian wystarczy kliknąć przycisk "Zmień konfigurację".

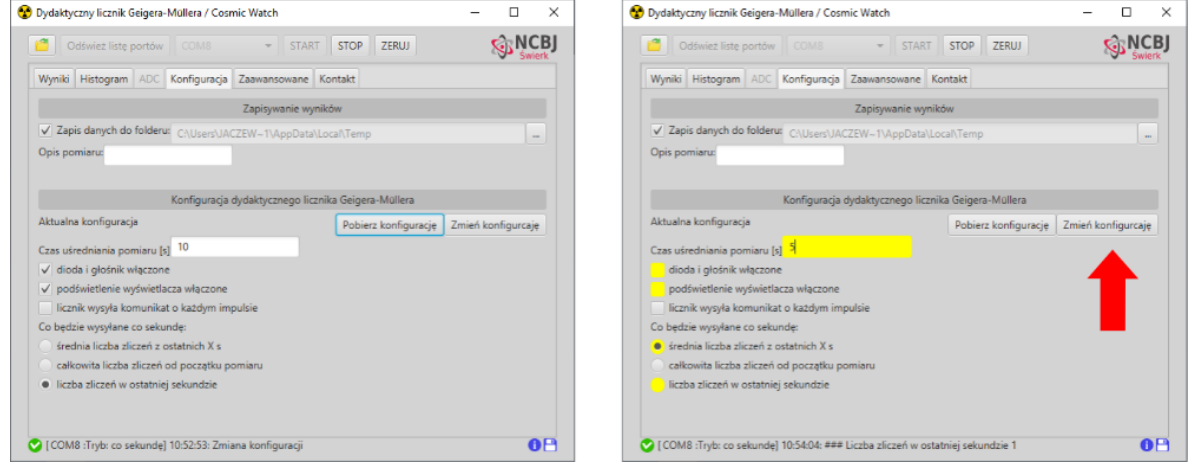

Rys. 20. Zakładka "Konfiguracja" tuż po pobraniu aktualnej konfiguracji edukacyjnego licznika Geigera-Müllera (po lewej). Wszelkie zmiany wprowadzone przez użytkownika w stosunku do pobranej konfiguracji są zaznaczone żółtym kolorem. Naciśnięcie przycisku "Zmień konfigurację" (czerwona strzałka) spowoduje zmianę ustawień detektora.

# **5. Zakończenie pomiarów i zapisanie wyników.**

W chwili, gdy uznamy, że mamy wystarczającą liczbę punktów pomiarowych, możemy zakończyć pomiar przyciskiem "STOP" znajdującym się u góry okna aplikacji.

Na pasku stanu (na dole okna aplikacji) pojawi się komunikat informujący o zakończeniu połączenia.

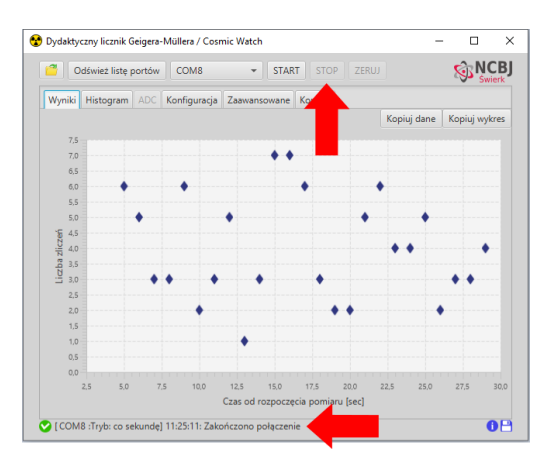

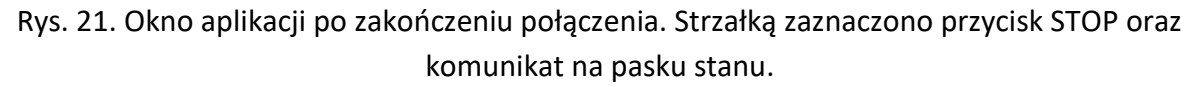

Wyniki z zakładek "Wyniki" i "Histogram" (a dla detektora CosmicWatch także z zakładki "ADC") można skopiować do schowka w postaci danych liczbowych za pomocą przycisku "Kopiuj dane", który znajduje się na każdej z zakładek w prawym górnym rogu. Skopiowane dane można następnie wkleić do dowolnego narzędzia (Notatnik, Excel, OpenCalc) i zapisać na dysku.

Wyniki z każdej z zakładek w postaci wykresu można także skopiować i wkleić w postaci gotowego obrazka do dowolnego programu graficznego, czy do dokumentu Worda. Służą do tego przyciski "Kopiuj wykres" lub "Kopiuj histogram" znajdujące się w prawym górnym rogu zakładek.

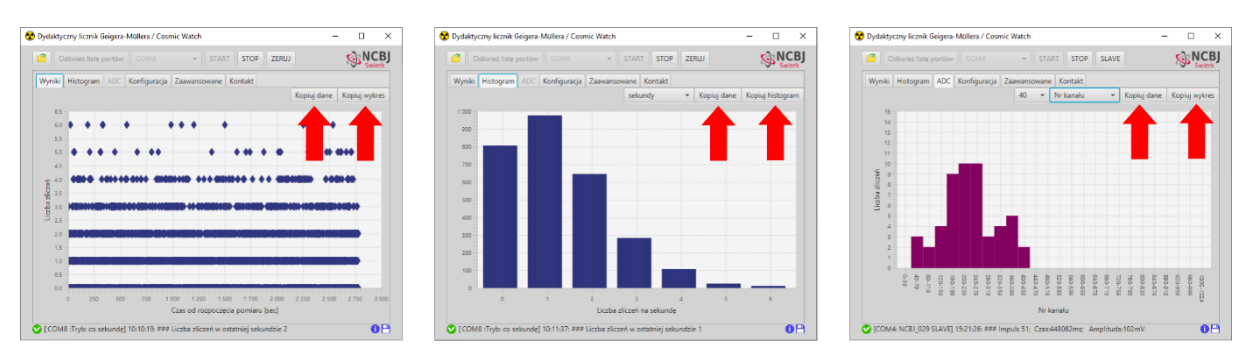

Rys. 22. Kopiowanie danych pomiarowych w postaci tekstu lub gotowego obrazka umożliwiają przyciski (zaznaczone strzałkami) znajdujące się u góry zakładek.

Dodatkowo (o ile nie został odznaczony checkbox na zakładce "Konfiguracja"), surowe dane na wszelki wypadek zapisują się w folderze tymczasowym. Są to dane w postaci komunikatów, które detektory przesyłają do komputera. Dane te można później wczytać do aplikacji.

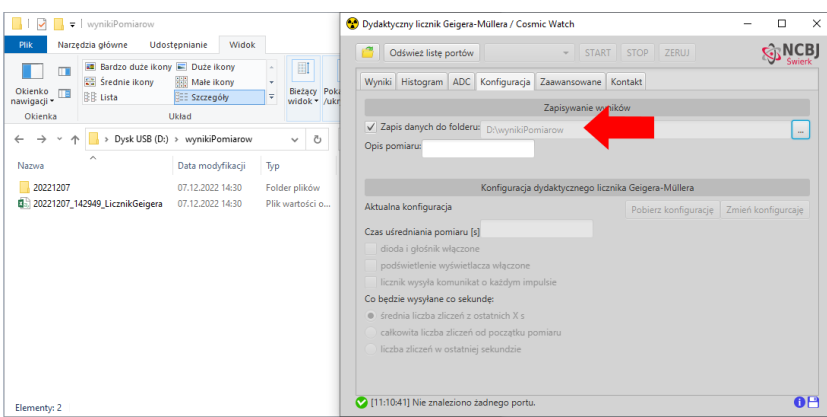

Rys. 23. W zakładce "Konfiguracja" można ustawić folder, w którym będą się zapisywać surowe dane pomiarowe. Domyślnie jest to folder tymczasowy

Wczytanie surowych danych pomiarowych (lub danych zapisanych na kracie SD podczas pomiaru detektorem CosmicWatch) jest możliwe po wciśnięciu przycisku znajdującego się w lewym górnym rogu aplikacji.

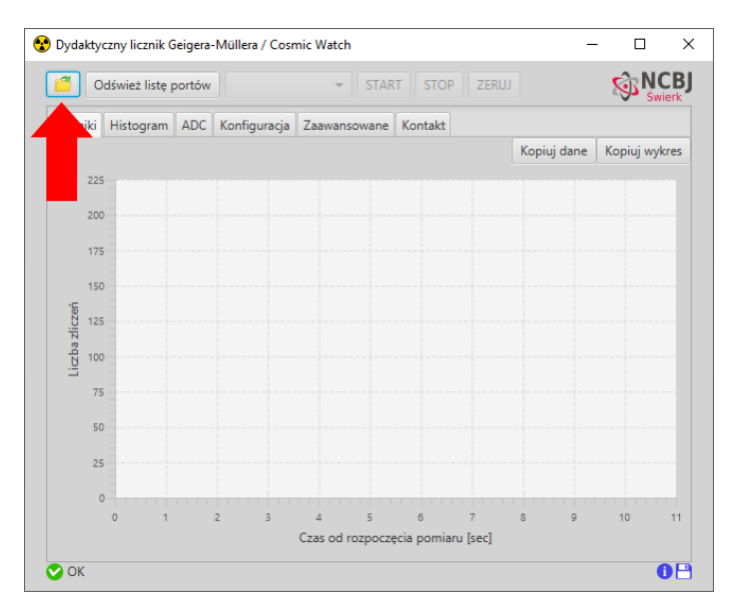

Rys. 24. Okno aplikacji z zaznaczonym strzałką przyciskiem "Otwórz plik".

#### **6. Zaawansowane – komunikacja detektorów z komputerem**

Dla osób zainteresowanych tworzeniem oprogramowania przygotowana została zakładka "Zaawansowane", umożliwiająca podglądanie komunikacji detektora z komputerem.

Pomiędzy urządzeniami wysyłane są tzw. ramki danych. Wychodzące ramki to komunikaty z poleceniami dla detektorów, a przychodzące – to dane pochodzące z detektora.

Domyślnie rejestracja komunikacji licznika z komputerem jest wyłączona. Aby ją włączyć, należy zaznaczyć checkbox u góry zakładki "Zaawansowane".

## **6.1. Komunikacja z detektorem CosmicWatch**

Detektor CosmicWatch komunikuje się z komputerem za pomocą ramek tekstowych. Jedyną wychodzącą ramką, którą można wysłać z aplikacji, jest żądanie restartu w trybie SLAVE. Treść komunikatu to po prostu znak "S" (patrz pierwszy komunikat na rys. 25).

Po nawiązaniu połączenia lub po ponownym uruchomieniu w trybie SLAVE, zanim przesłane zostaną pierwsze dane pomiarowe, detektor wysyła nagłówek z kilkoma informacjami, w tym nazwą detektora i trybem pracy (MASTER lub SLAVE). Następnie, po wykryciu każdego impulsu, detektor wysyła do komputera ramkę z danymi.

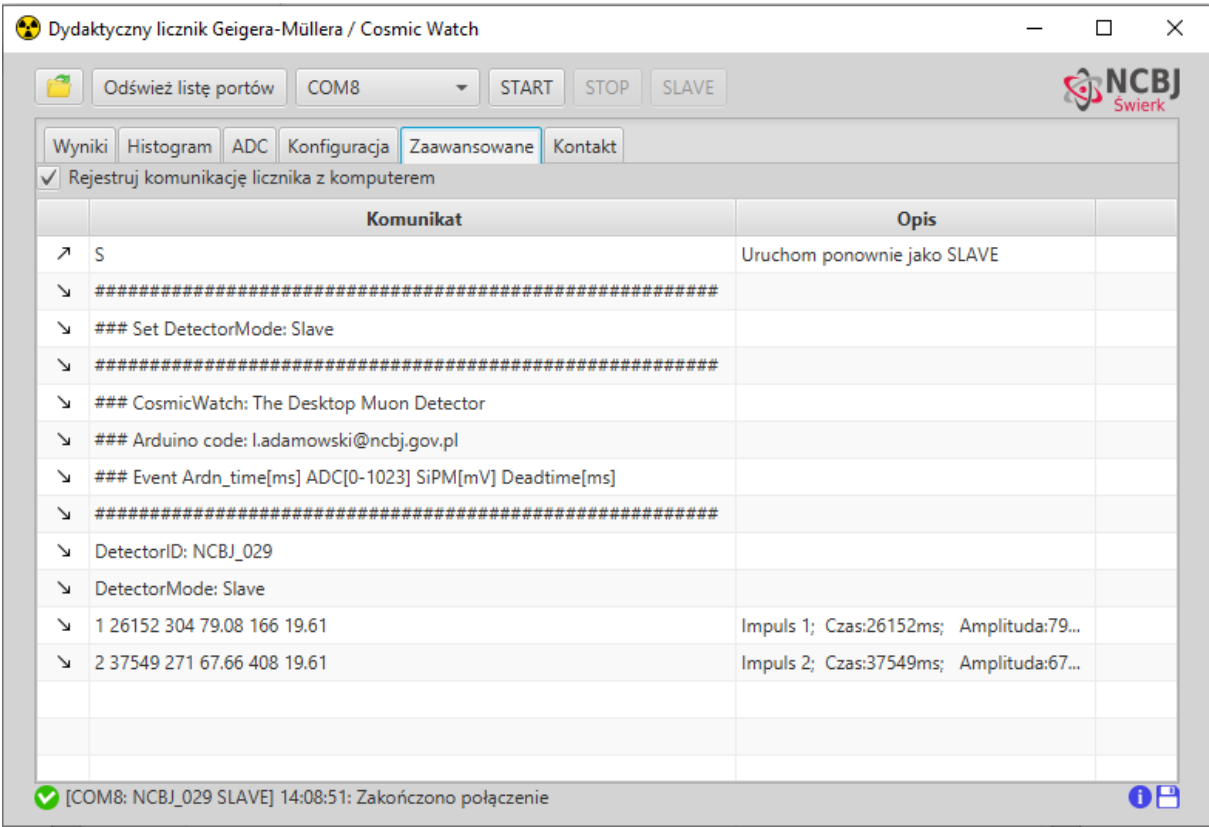

Rys. 25. Komunikacja z detektorem CosmicWatch: wysłano żądanie ponownego uruchomienia w trybie SLAVE. Detektor wysyła nagłówek (w tym nazwę detektora i aktualny tryb pracy), a następnie dane pomiarowe.

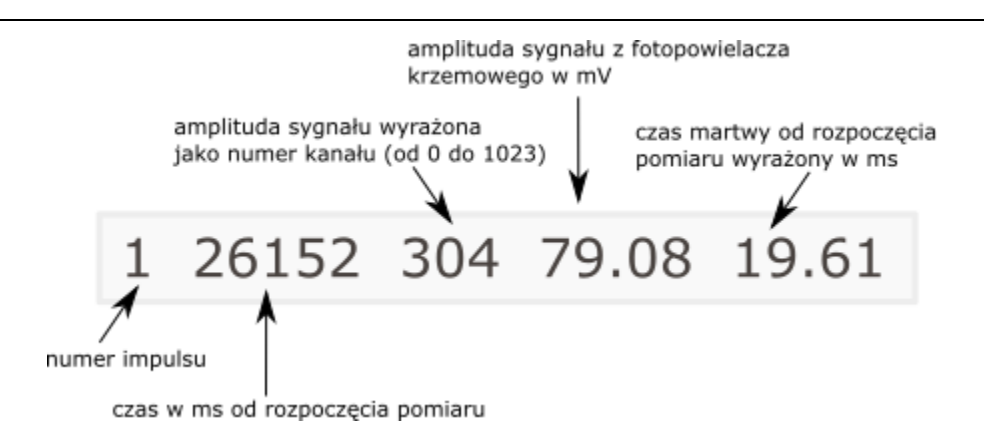

Rys. 26. Przykładowa ramka z danymi pomiarowymi

## **6.2. Komunikacja z edukacyjnym licznikiem Geigera-Müllera**

Edukacyjny licznik Geigera-Müllera komunikuje się z komputerem za pomocą ramek binarnych, czyli krótkich kilkubajtowych komunikatów. Ramki mogą być różnej długości, ale każda z nich rozpoczyna się bajtem "BB" (0xBB w zapisie heksadecymalnym, w zapisie dziesiętnym, to liczba 187) i kończy bajtem "EE" (OxEE w zapisie heksadecymalnym, w zapisie dziesiętnym, to liczba 238). Drugi znak to znak definiujący rodzaj komunikatu.

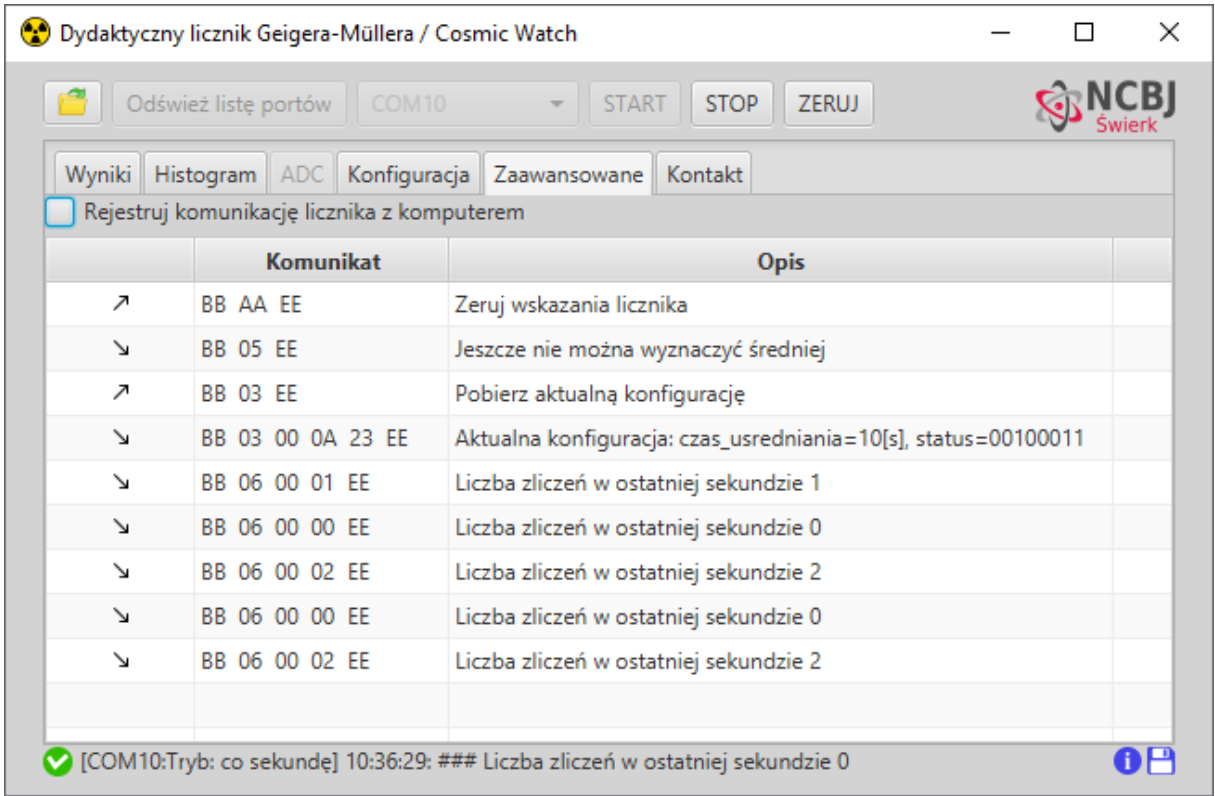

Rys. 27. Przykładowa komunikacja edukacyjnego licznika Geigera-Müllera z komputerem. Po wysłaniu żądania zerowania wskazań licznika, wysłano komunikat służący do pobrania konfiguracji detektora. Z detektora przychodzą ramki z aktualną konfiguracją detektora, a następnie ramki z danymi pomiarowymi.

## **6.2.1. Ramki z danymi pomiarowymi**

Struktura wysyłanych co sekundę ramek zawierających dane pomiarowe zależy od trybu pracy detektora. W zależności od trybu pracy różny będzie także drugi bajt komunikatu. Szczegóły wraz z przykładami jak rozszyfrować zawartość ramki zaprezentowano w tabelce poniżej.

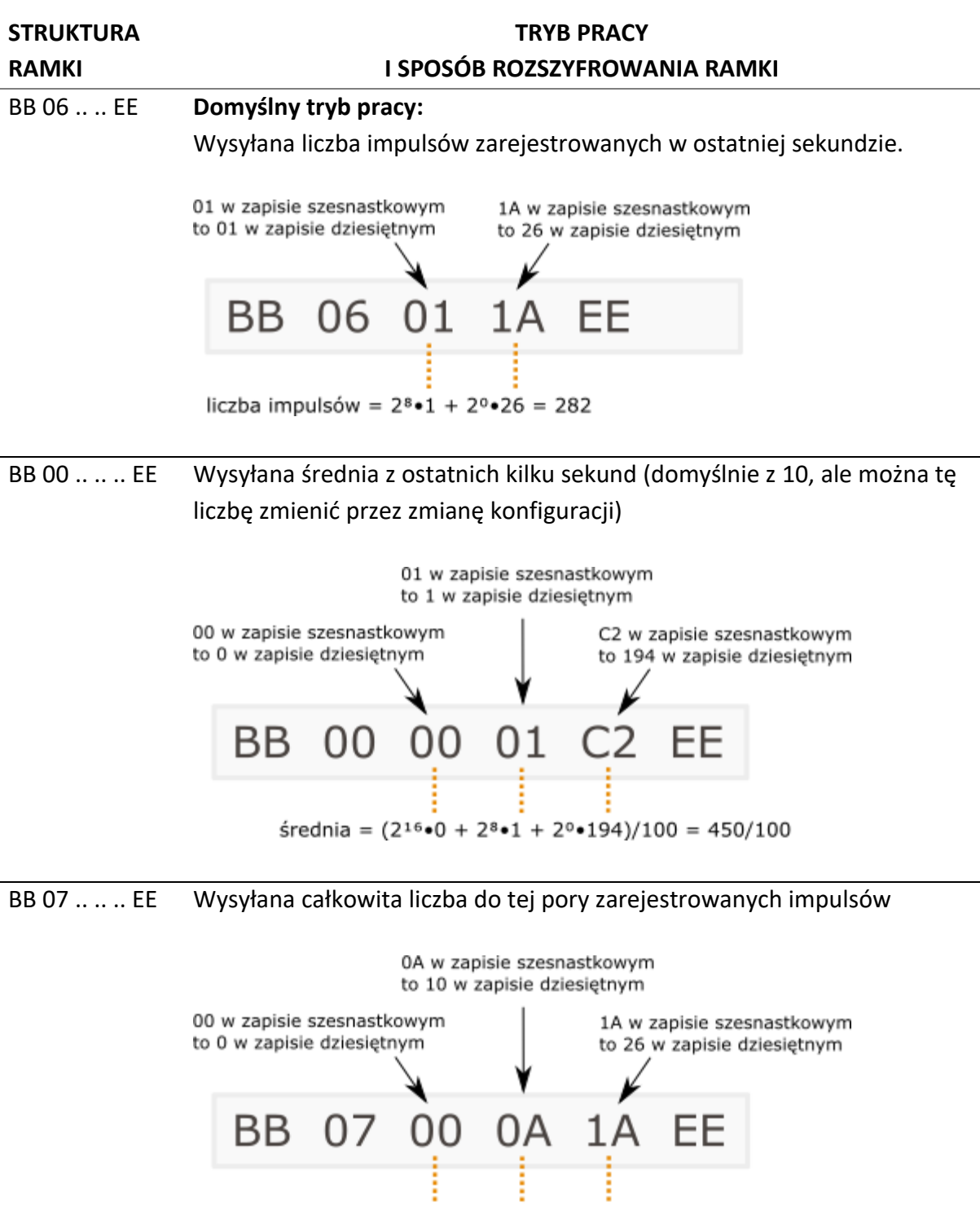

liczba impulsów =  $2^{16} \cdot 0 + 2^{8} \cdot 10 + 2^{0} \cdot 26 = 2586$ 

# **5.2.2. Konfiguracja – ramki z komunikatami**

Tabela w zakładce "Zaawansowane" pozwala także na śledzenie komunikacji detektora z komputerem podczas pobierania i zmiany konfiguracji licznika. Ramki jak zawsze zaczynają się znakiem "BB" i kończą "EE". Drugi bajt komunikatu determinuje, jakiego rodzaju informacja została przesłana lub odebrana. Na pozostałych bajtach zaszyfrowana jest konfiguracja detektora.

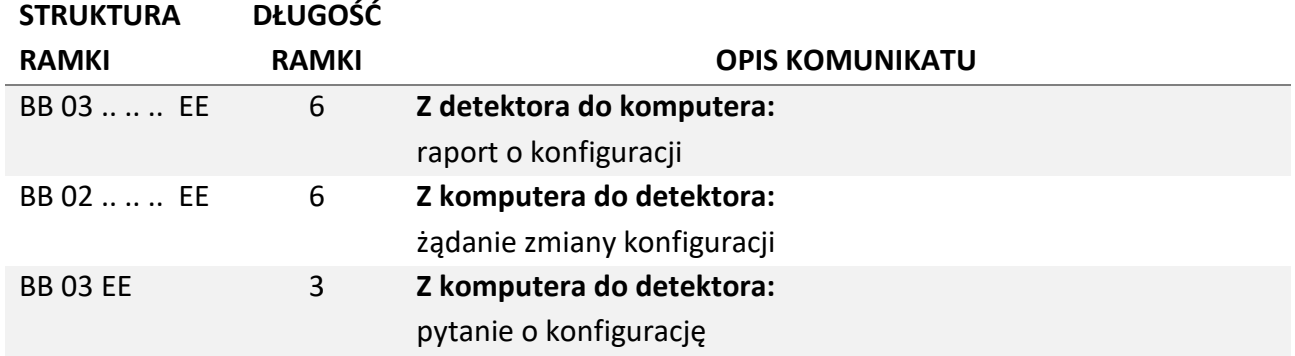

Sposób zaszyfrowania konfiguracji na 3 pozostałych bajtach został opisany w szczegółowej instrukcji licznika Geigera-Müllera.

# **6.2.2. Pozostałe komunikaty**

Oprócz wyżej wspomnianych komunikatów, można się też spotkać z kilkoma innymi.

Każda zmiana trybu pracy detektora związana jest z tym, że przez kilka pierwszych sekund (domyślnie 10, ale zmieniając konfigurację można to zmienić) jest zbyt mało danych, by wyznaczyć średnią liczbę zliczeń. Informacja o tym jest wysyłana przez detektor w postaci komunikatu. (Patrz rys. 28.) Podobnie informacja o tym, że zebrano wystarczającą liczbę danych i od teraz wartość średnia jest wiarygodna, również jest wysyłana w postaci komunikatu.

Zmieniając konfigurację można także zażądać, aby natychmiast po zarejestrowaniu każdego impulsu detektor wysyłał ramkę informująca o tym fakcie do komputera.

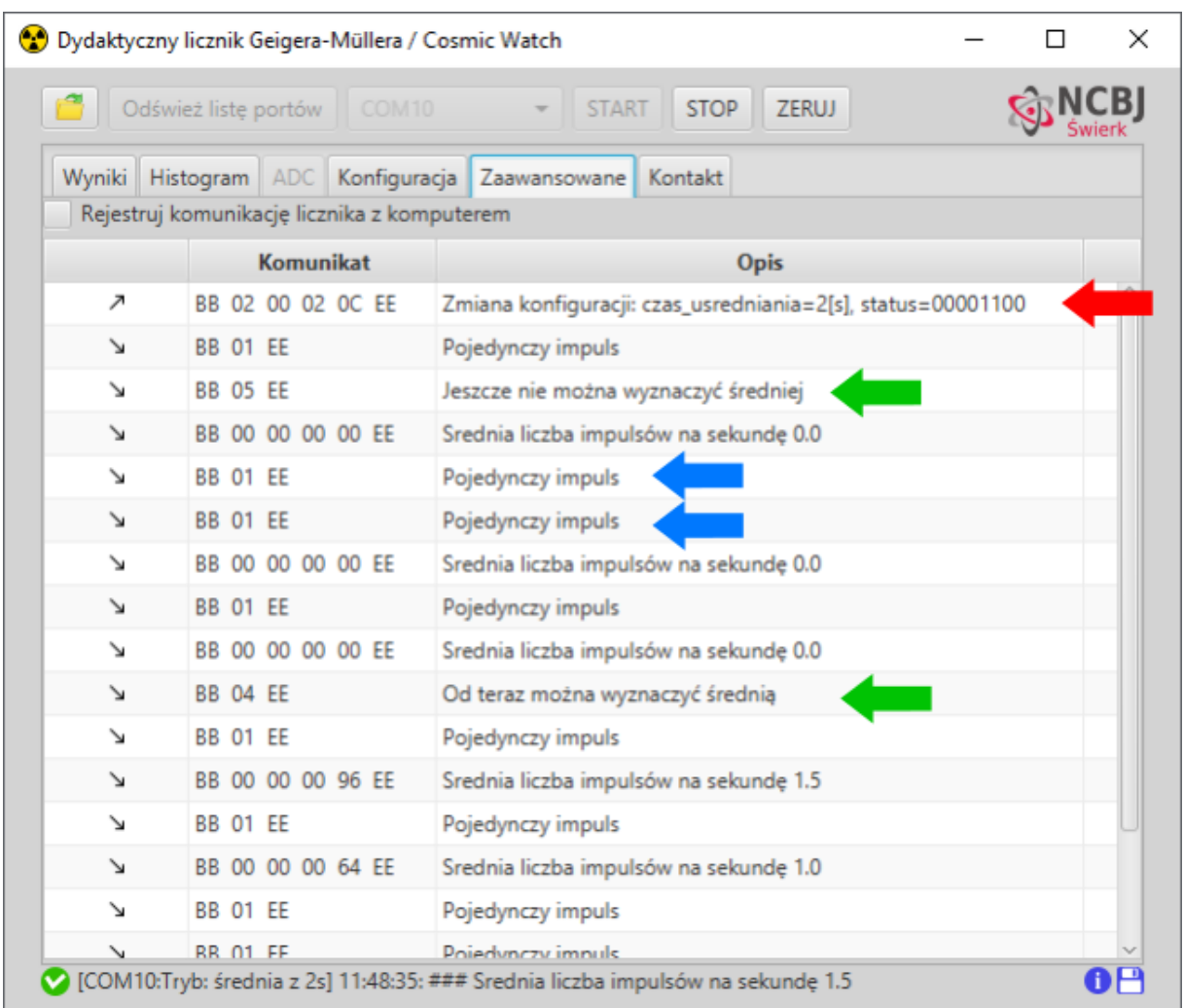

Rys. 28. Zakładka "Zaawansowane" - komunikacja detektora z komputerem. Zielone strzałki pokazują komunikaty informujące o tym, czy mamy wystarczającą liczbę punktów pomiarowych do wyznaczenia średniej, niebieskie – komunikaty o zarejestrowaniu pojedynczego impulsu a czerwona strzałka pokazuje wysłane żądanie zmiany konfiguracji

#### **Kontakt**:

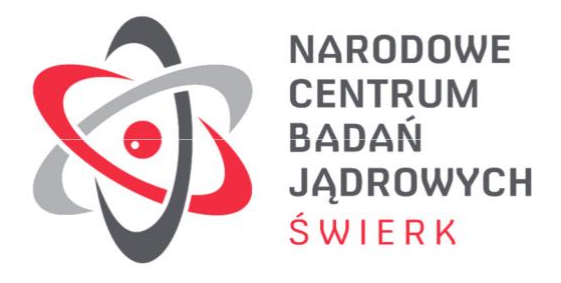

- Narodowe Centrum Badań Jądrowych
	- Dział Edukacji i Szkoleń
	- Ul. Andrzeja Sołtana 7
	- 05-400 Otwock-Świerk

[deis@ncbj.gov.pl](mailto:deis@ncbj.gov.pl)

tel. +48 22 273 16 12